Version 2.0, 2013-10-07

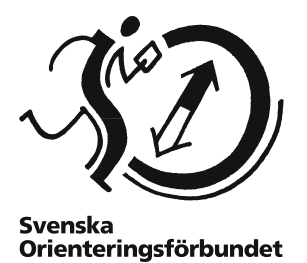

## **Starta med startsidan**

På Eventors startsida finns en kortare guide över hur du anmäler dig till tävlingar. Börja med den för att komma igång. Om du fastnar i något moment kanske hjälpen finns i denna guide.

Den här guiden förutsätter att du har ett användarkonto och har loggat in i Eventor. Det finns också en kortare guide för användarkonto och inloggning på Eventors startsida, samt en separat, utförligare, guide likt denna.

## **Innehåll**

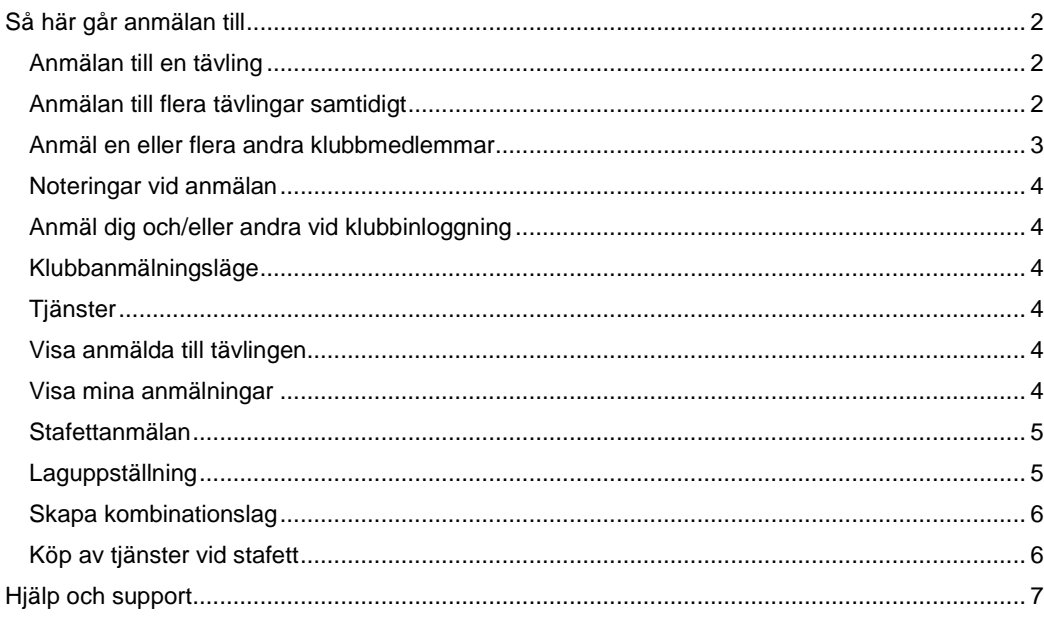

# <span id="page-1-0"></span>**Så här går anmälan till**

# <span id="page-1-1"></span>**Anmälan till en tävling**

Väl inloggad går anmälan till så här:

- 1. Gå in i tävlingskalender via menyn till vänster.
- 2. Välj den tävling du vill springa genom att klicka på den.
- 3. På tävlingens sida, till höger, klicka på *Anmäl* (alternativt *Anmäl och/eller beställ tjänster* om arrangören erbjuder tjänster).
- 4. En sida där du bekräftar din anmälan kommer upp. Kontrollera att klass och bricknummer är korrekt och klicka på *Spara*. Klart!

Anmälan -<br>SM Lång, publiktävling

-<sup>Namn</sup><br>- Niklas Wrane

Summa: 135 SEK | G Ta bort Anmäl / avanmäl en annan klubbme Anmäl / avanmäl flera klubbme

una Göteborg-Majoma OK / ⊕ Göteborgs OF / SO OK Alehof, söndag 22 september<br>Didinarie anmälningsstopp: söndag 15 september klockan 23:59<br>Efteranmälningsstopp: torsdag 19 september klockan 23:59

Söders-Tyresö

Din standardklass, alternativt bäst matchande klass, är förvald.

Om arrangören önskar ha in betalning på förhand, följ instruktionerna och betala på det sätt arrangören önskar (via betalkort, bankgiro etc.).

Du kan också ta bort/avanmäla personer genom att klicka på knappen *Ta bort* (visas när medlemmen inte är anmäld sedan

tidigare) respektive *Avanmäl* (visas när medlemmen är anmäld).

När alla personer du vill anmäla är inmatade klickar du *Spara*.

När anmälan har sparats visas en bekräftelsesida. Bekräftelsesidan är din kvittens på att din anmälan tagits emot. Du kan gå tillbaka och ändra anmälan vid behov via knappen *Ändra anmälningen* eller gå in och ändra anmälan senare genom att återupprepa stegen ovan. Klicka på länken för klubbnamnet för att visa klubbens anmälda deltagare, eller på klassnamnet för att visa deltagarna i den aktuella klassen.

# <span id="page-1-2"></span>**Anmälan till flera tävlingar samtidigt**

Vill du anmäla dig till flera tävlingar på samma gång är det också möjligt. Då gör du så här:

- 1. Gå in i tävlingskalendern och bocka för de tävlingar du vill springa (går också bra att bocka för endast en tävling).
- 2. När du valt klart, klicka på *Anmäl till förbockade tävlingar* längst upp eller längst ner på sidan (se bild).
- 3. En sida där du bekräftar din anmälan kommer upp. Kontrollera att klass och bricknummer är korrekt för respektive tävling och klicka på *Spara*. Klart!

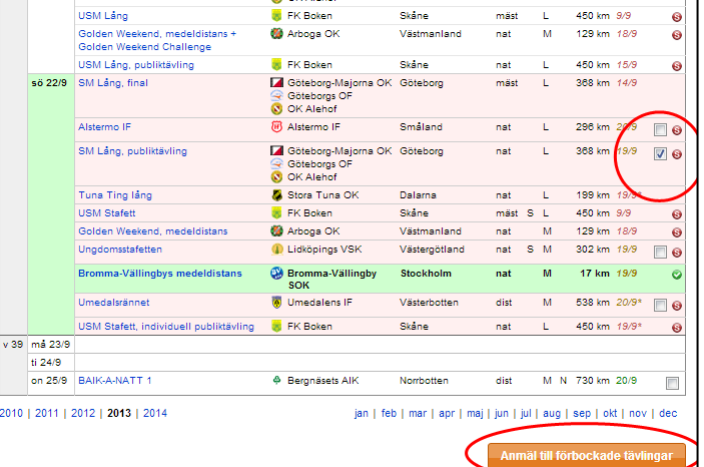

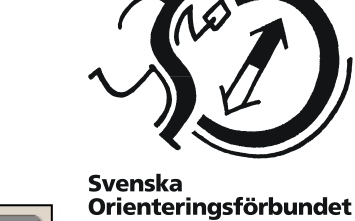

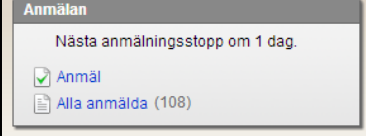

 $H21(135 SEK)$ 

 $\boxed{\blacksquare}$  9000666

Spara  $A$ 

#### <span id="page-2-0"></span>**Anmäl en eller flera andra klubbmedlemmar**

På sidan där du bekräftar din anmälan kan du också anmäla flera deltagare från din klubb. Det görs genom att klicka på länken *Anmäl / avanmäl en annan klubbmedlem*, alternativt *Anmäl / avanmäl flera klubbmedlemmar* under din egen anmälan.

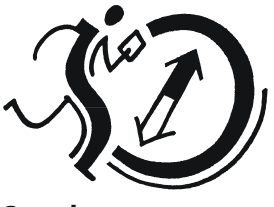

**Svenska** Orienteringsförbundet

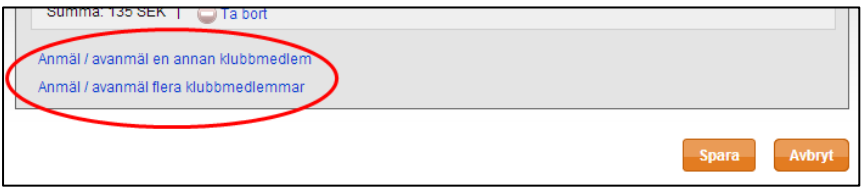

Väljs *Anmäl / avanmäl en annan klubbmedlem* visas följande dialogruta:

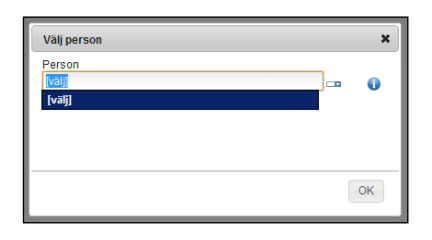

Skriv in hela eller delar av namnet på den klubbmedlem du vill anmäla. Allt eftersom du skriver uppdateras listan med matchande namn. Om du föredrar att välja klubbmedlem i en lista kan du växla till listläge genom att klicka på ikonen direkt till höger om inmatningsfältet.

När önskad klubbmedlem är vald trycker du *Enter* på tangentbordet eller klickar *OK*. Ange därefter klass och bricknummer för klubbmedlemmen

Väljer du istället *Anmäl / avanmäl flera klubbmedlemmar* visas följande dialogruta:

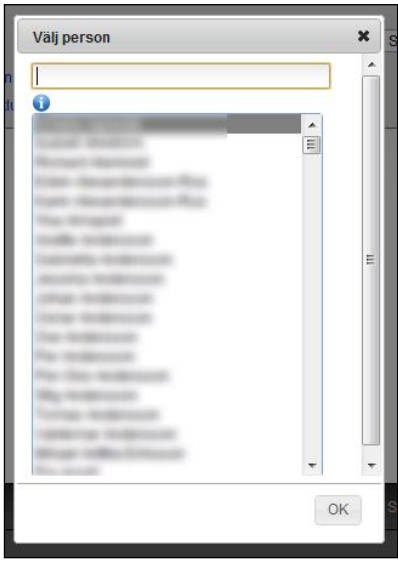

Håll ner *Ctrl*-knappen på tangentbordet (eller motsvarande, det kan vara webbläsar- och operativsystemsberoende) och klicka för att markera de klubbmedlemmar du vill anmäla.

Du kan också skriva in hela eller delar av ett namn i textrutan högst upp för att filtrera listan. Det går t ex att skriva in ett efternamn för att visa alla personer med det efternamnet. Du kan också söka på ålder och kön; "13-16" visar alla personer mellan 13 och 16 år, "D50-" visar alla damer som är 50 år eller äldre, o s v. Du kan använda piltangenterna i kombination med *Shift* och *Ctrl* för att enkelt markera flera personer.

När önskade klubbmedlemmar är markerade trycker du *Enter* på tangentbordet eller klickar *OK*. Ange därefter klass och bricknummer för klubbmedlemmarna.

## <span id="page-3-0"></span>**Noteringar vid anmälan**

Följande kan vara bra att veta vid anmälan:

- Du kan inte ta bort en anmälan eller ändra klass efter att ett anmälningsstopp har passerats sedan anmälan gjordes.
- Du kan däremot ändra bricknummer efter att ett anmälningsstopp har passerats, så länge det inte är det sista anmälningsstoppet.
- En deltagare kan bara bli anmäld i en klass som matchar personens kön och ålder.
- Om deltagaren är medlem i flera klubbar och/eller organisationer sker anmälan för den klubb/organisation som för tillfället är aktiv (visas i rullisten uppe till vänster ovanför menyn). Var noga med att rätt klubb/organisation är vald innan anmälan inleds!
- Förvald klass och förvalt bricknummer kan (men behöver inte) sättas under *Mina sidor Personliga inställningar*, se mer detaljerat avsnitt om detta nedan.

## <span id="page-3-1"></span>**Anmäl dig och/eller andra vid klubbinloggning**

Om din klubb aktiverat klubbinloggning, välj aktuell klubb och skriv in lösenordet i klubbinloggningsboxen. Klubbinloggning aktiveras av klubbadministratören via *Klubben Klubbinställningar*.

I övrigt går det till som vid en normal anmälan (se tidigare avsnitt). Skillnaden är att du själv inte är förvald vid anmälan eftersom Eventor inte vet vem du är, bara vilken klubb du tillhör.

#### <span id="page-3-2"></span>**Klubbanmälningsläge**

Ibland finns det behov att lägga till, ta bort och ändra anmälningar på en sida där alla klubbens anmälningar till en tävling visas samtidigt. För att göra det behöver du ha tilldelats rollen *Anmälningsansvarig*. Din klubbadministratör kan göra det via *Klubben Roller En person*.

Om du är anmälningsansvarig visas även länken *Klubbanmälan* i boxen *Anmälan* på tävlingens informationssida. Den leder till sidan *Anmälan, klubbanmälningsläge* där du kan hantera alla klubbens anmälda deltagare.

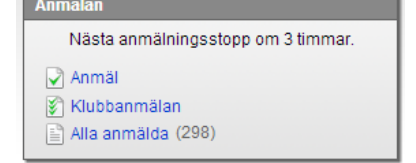

Välj personer i listan på samma sätt som beskrivs under *Anmäl en eller flera klubbmedlemmar* ovan. Skillnaden är

att du klickar *Lägg till* i stället för *OK* när önskade klubbmedlemmar är markerade. I övrigt fungerar denna sida på samma sätt som den vanliga anmälningssidan.

#### <span id="page-3-3"></span>**Tjänster**

Om arrangören erbjuder tjänster kan dessa beställas i samband med anmälan. Klicka på *Beställ tjänster* på sidan där du bekräftar din anmälan. Välj bland tillgängliga tjänster och klicka på *Lägg till*. Glöm inte att spara.

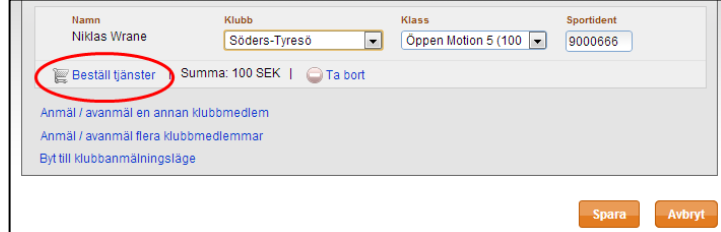

#### <span id="page-3-4"></span>**Visa anmälda till tävlingen**

För att visa vilka som är anmälda på en tävling, klicka på tävlingsnamnet i tävlingskalendern och sedan på *Alla anmälda* i boxen till höger. De anmälda visas klassvis. Du kan även visa anmälda per klubb via länken i menyraden. Det går också att klicka på de länkade klubbnamnen för att visa de anmälda i aktuell klass.

#### <span id="page-3-5"></span>**Visa mina anmälningar**

Dina anmälningar hittar du under *Mina sidor Mina tävlingar*. För respektive tävling finns här en länk, *Ändra anmälan*, om du vill göra ändringar, komplettera eller ta bort din anmälan. Tänk på att du inte kan ta bort en anmälan om anmälningstiden gått ut.

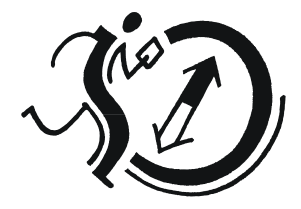

Svenska Orienteringsförbundet

# <span id="page-4-0"></span>**Stafettanmälan**

För anmälan av lag till stafetter behöver du vara medlem i en klubb. Anmälan kan alla klubbmedlemmar göra, om inte din klubb kräver att du ska ha rollen *Anmälningsansvarig*.

**Klass** 

 $D21$ 

För att anmäla till stafett är det samma procedur som till en individuell tävling.

-Klass

På tävlingens sida, klicka *på Anmäl lag / lämna in laguppställningar*.

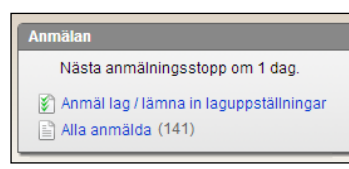

På anmälningssidan som kommer upp, klicka på *Anmäl ett nytt lag* i menyn överst. Du kan också anmäla flera lag samtidigt genom att välja *Anmäl flera nya lag*.

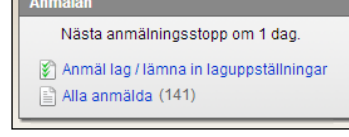

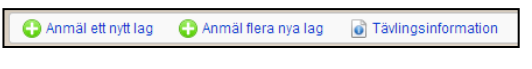

Vid klick på *Anmäl ett nytt lag*, på nästa sida som kommer upp, välj klass i rullisten och klicka på *Nästa*.

Siffran för lagnummer anger vilket nummer laget har bland klubbens lag i klassen. Om klubben bara har ett lag i klassen anges siffran "1".

Laguppställning kan lämnas in senare.

För att spara anmälan, klicka på *Spara*.

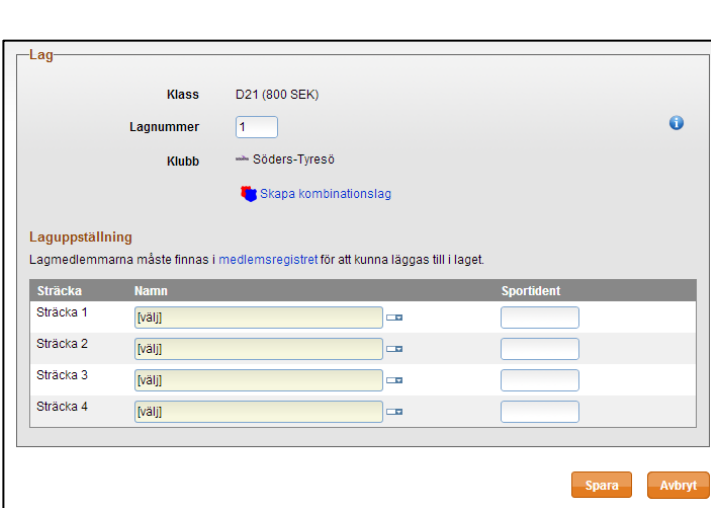

# <span id="page-4-1"></span>**Laguppställning**

För att lämna in laguppställning, gå in samma väg som vid anmälan (se ovan).

En sida med en sammanställning av klubbens anmälda lag visas. Klicka på *Redigera* för aktuellt lag eller markera flera lag samtidigt och klicka på *Redigera förbockade lag*.

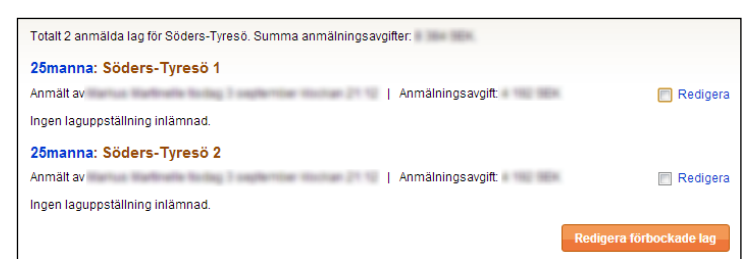

Samma bild som vid anmälan visas (se ovan).

För att ange ett namn, välj lagmedlemmen genom att klicka på *[välj]* i fältet för namn. När namnet är valt kommer medlemmens personliga bricknummer upp automatiskt om detta är angivet i Eventor.

För att spara laguppställning, klicka på *Spara*.

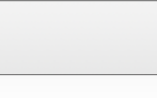

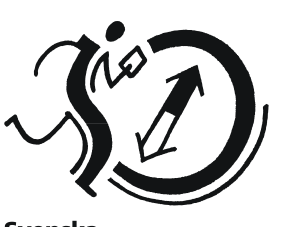

**Svenska Orienteringsförbundet** 

# <span id="page-5-0"></span>**Skapa kombinationslag**

I sista anmälningssteget, innan anmälan ska sparas, kan du skapa kombinationslag med en eller flera andra klubbar.

Notera att kombinationslag inte är tillåtet på mästerskapstävlingar, varför möjligheten inte finns i Eventor för denna tävlingstyp.

[välj]

Lägg till klubb

För att skapa ett lag med en annan klubb, klicka på länken *Skapa kombinationslag*.

Du kan då välja klubb i en rullist på samma sätt som beskrivits flera gånger tidigare i den här guiden.

När en klubb är vald

inmatningsfälten för laguppställningen. Här anges en deltagare genom att klicka på *Ange deltagare*.

ändras

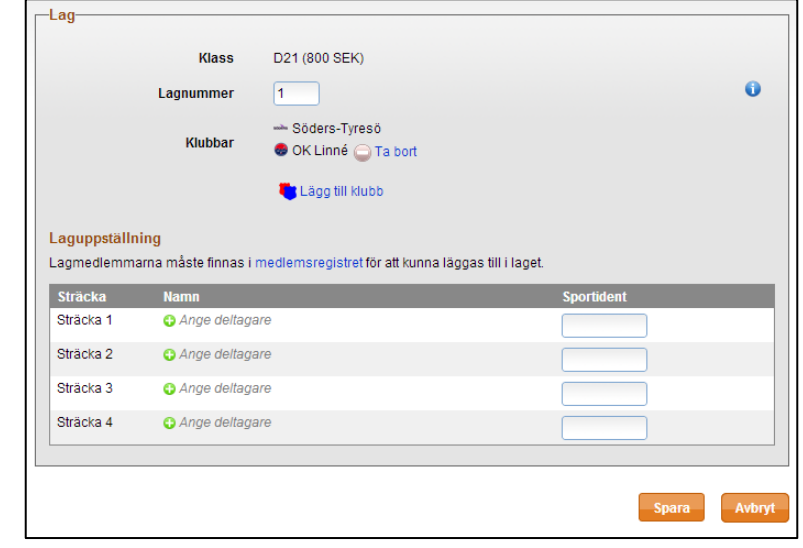

I dialogen som kommer upp, välj en av klubbarna i kombinationen och därefter en deltagare i den klubben.

När du valt klart, klicka på *OK* och gör om proceduren för att lägga till fler deltagare i laget.

När namnet är valt kommer medlemmens personliga bricknummer upp automatiskt om detta är angivet i Eventor.

För att spara laguppställning, klicka på *Spara*.

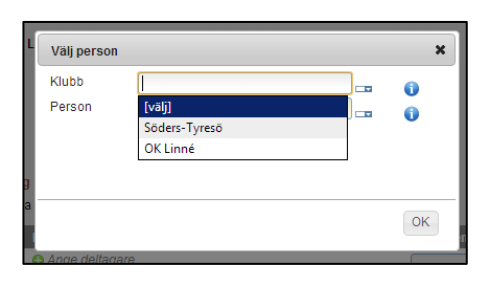

### <span id="page-5-1"></span>**Köp av tjänster vid stafett**

Om arrangören lagt upp tjänster kan dessa beställas i samband med anmälan.

På tävlingens huvudsida, klicka på *Anmäl lag / lämna in laguppställningar*. På nästa sida, lägg till klubbtjänster genom att välja bland tillgängliga tjänster i rullisten och klicka på *Lägg till*. Välj därefter antal av vald tjänst. För att lägga till andra tjänster, gör om proceduren. När du är klar, glöm inte att spara.

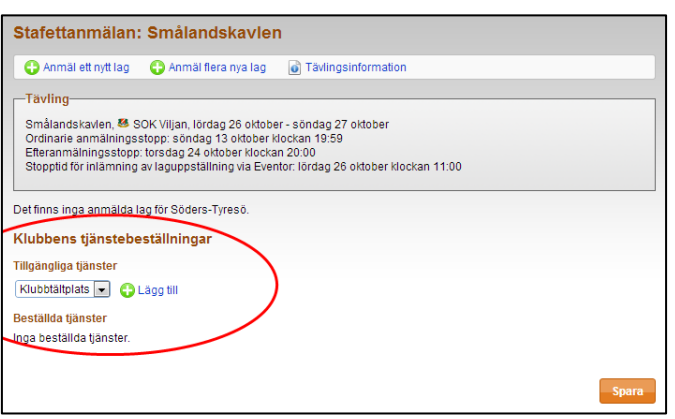

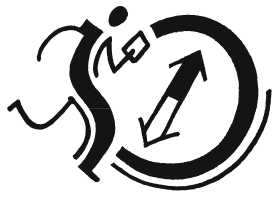

**Svenska** Orienteringsförbundet

**D** C Lägg till

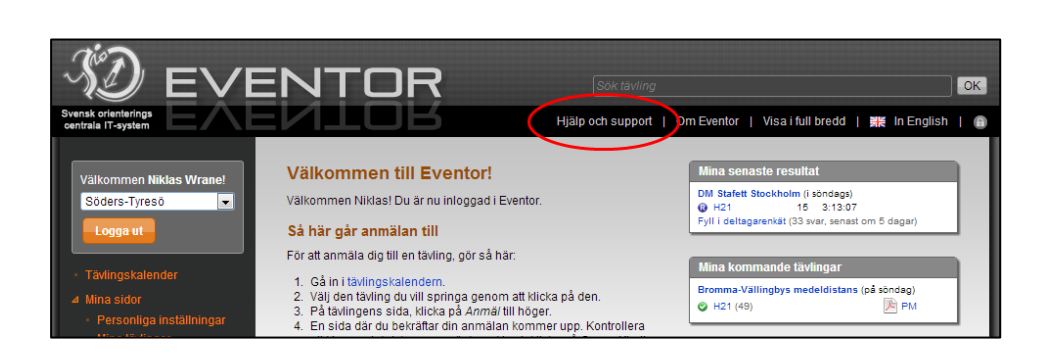

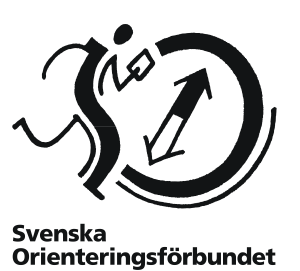

# <span id="page-6-0"></span>**Hjälp och support**

Om du behöver ytterligare hjälp finns en sida med frågor och svar och ett forum där du kan fråga och få svar. Du når dessa genom att klicka på *Hjälp och support* överst i Eventor.

Om du behöver ytterligare hjälp kan du kontakta supporten. Kontaktuppgifter finns också under sidan *Hjälp och support*.

Om du är ny i orienteringssporten rekommenderar vi varmt ett besök på avdelningen *Börja orientera* på Svenska Orienteringsförbundets hemsida [www.orientering.se.](http://www.orientering.se/)